# **How to Handle Disputed Invoices in Coupa Supplier Portal (CSP)**

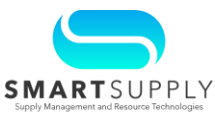

#### **Background**:

Kaiser Permanente (KP) requires suppliers to comply with the Invoice and Accounts Payable Requirements when submitting an invoice for payment. Failure to follow the requirements will result in invoices not being processed and returned to the Supplier.

When an invoice is submitted in Coupa, it goes through a matching and tolerance limit process involving the invoice and the related Purchase Order (PO). If matching discrepancies are found that exceeds allowable tolerance limits, Coupa can auto dispute the invoice, or the Procurement Buyer team can dispute the invoice that leads to the invoice being rejected and returned to the supplier to correct the discrepancy.

This Quick Reference Guide (QRG) covers:

- Scenarios when Coupa auto disputes the invoice
- Scenarios when the Procurement Buyers can dispute the invoice
- Step-by-step instructions that the Suppliers need to follow to resolve such disputes in the CSP

#### **Primary Audiences**:

- **Suppliers**
- Procurement Buyers

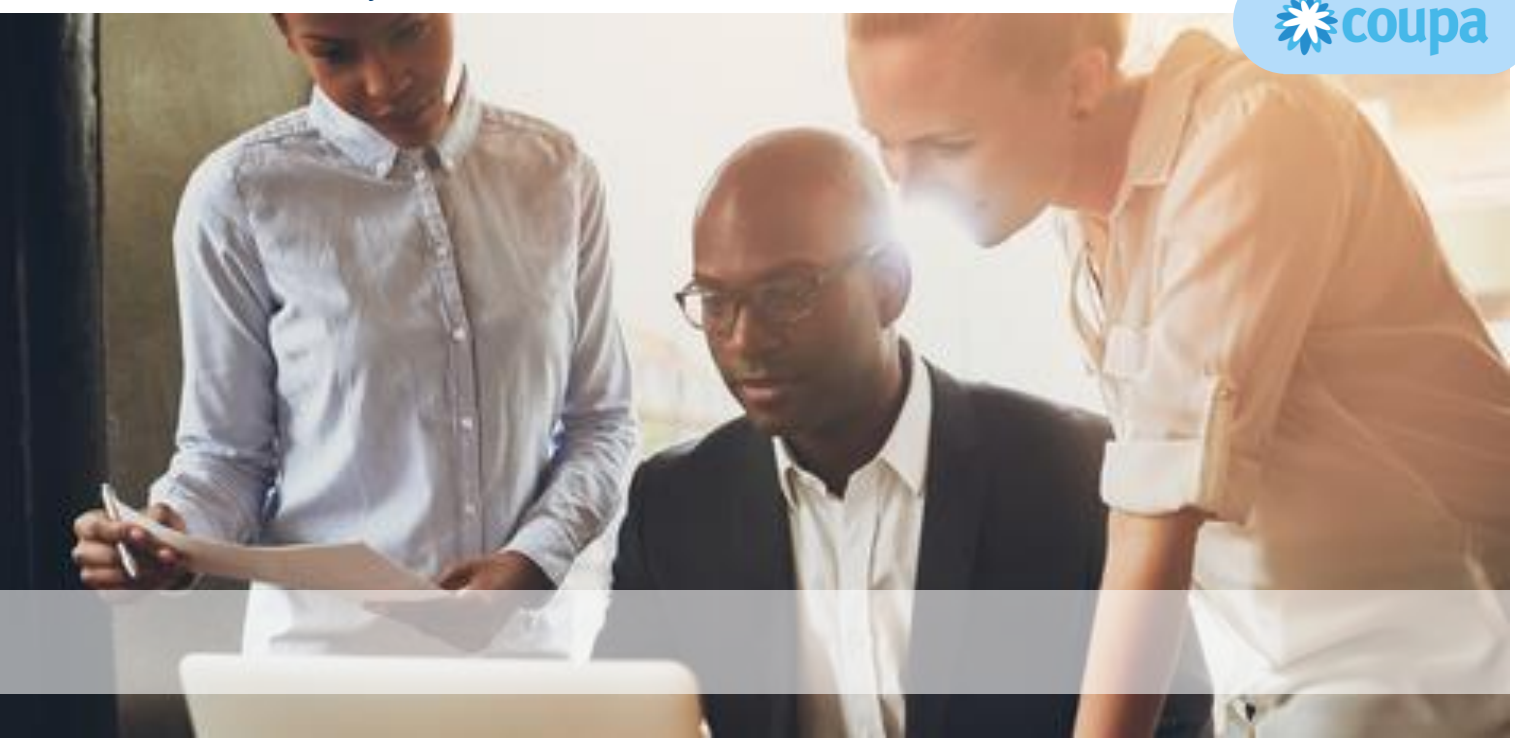

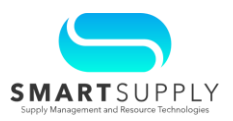

**Scenarios for Tolerance Failure** - Tolerance failures can occur if there are discrepancies in price, quantity, date, or any other variance in an invoice. Listed below are the scenarios:

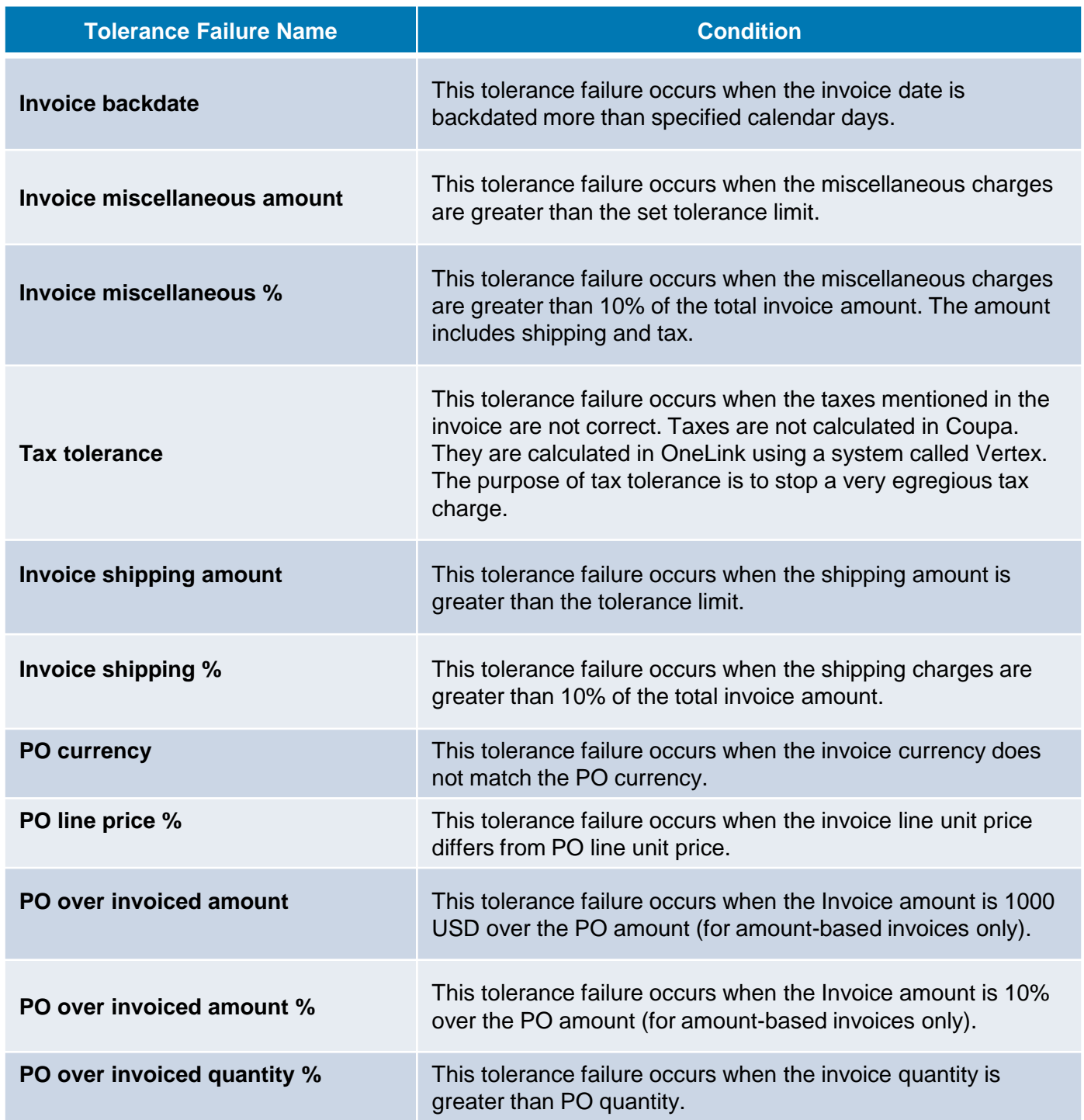

For questions email S2P-Transformation-Info@kp.org

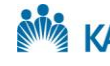

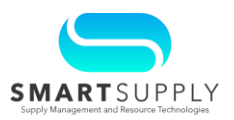

Suppliers can view their disputed invoices in the CSP and resolve them in the following ways:

- Voiding the invoice and submitting a new and corrected invoice as needed
- Correcting the invoice and resubmitting it

#### **Voiding the Invoice:**

Suppliers can void an invoice which cancels the current invoice. Suppliers can then submit a new invoice if necessary. Follow the below steps to void an invoice:

1. Navigate to the **Invoices** tab from the CSP homepage

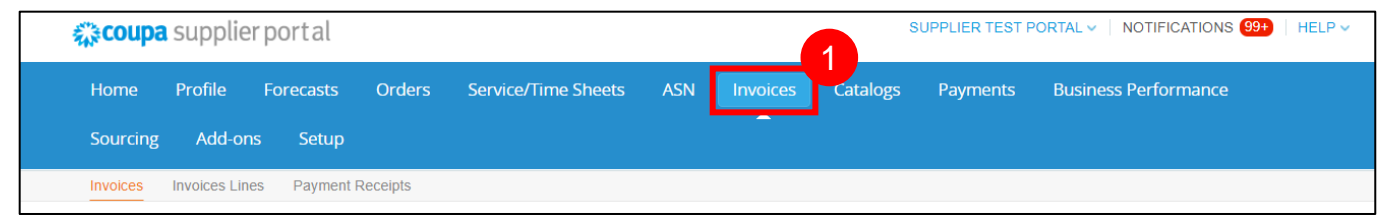

- 2. Select the **Disputed** option from the **View** dropdown
- 3. Search the invoice by entering the invoice number in the **Search** bar and pressing the Enter key

A list of disputed invoices with the dispute reason is displayed.

4. Click the **Resolve** button under the **Actions** column against the invoice you want to void

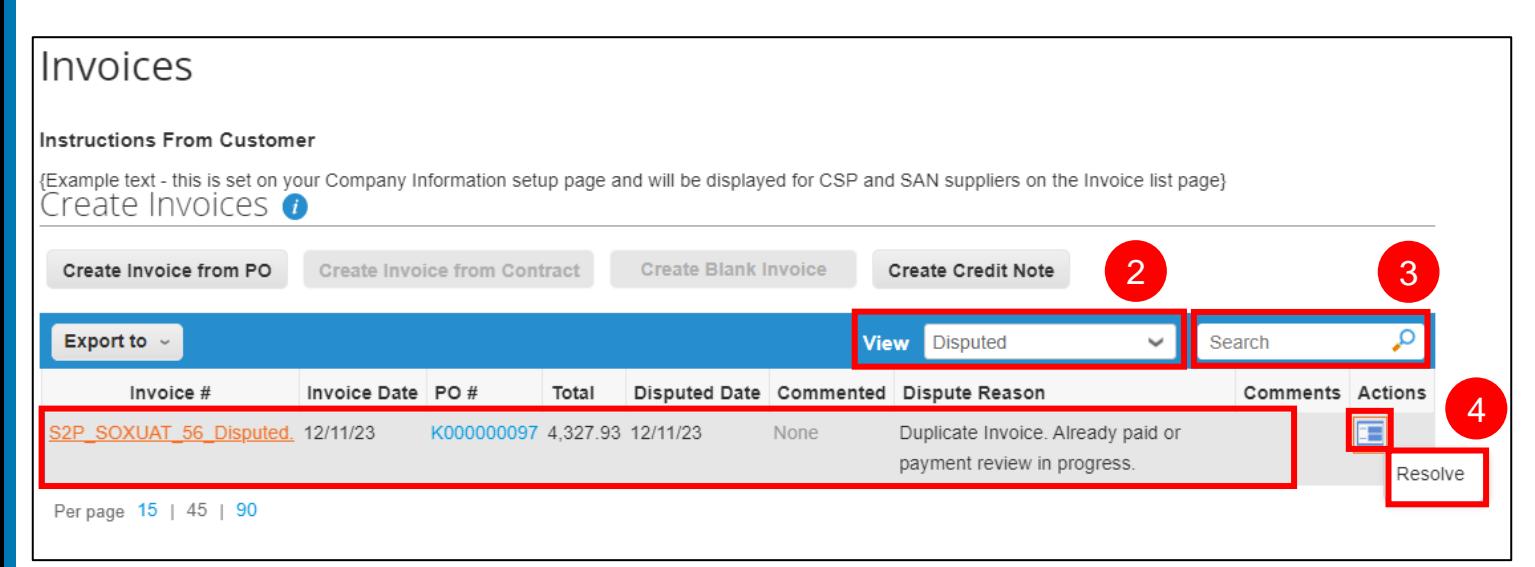

For questions email S2P-Transformation-Info@kp.org

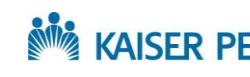

Enterprise Business Services KAISER PERMANENTE<sup>®</sup> | Supply Chain Services

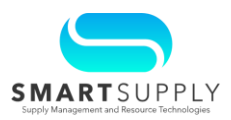

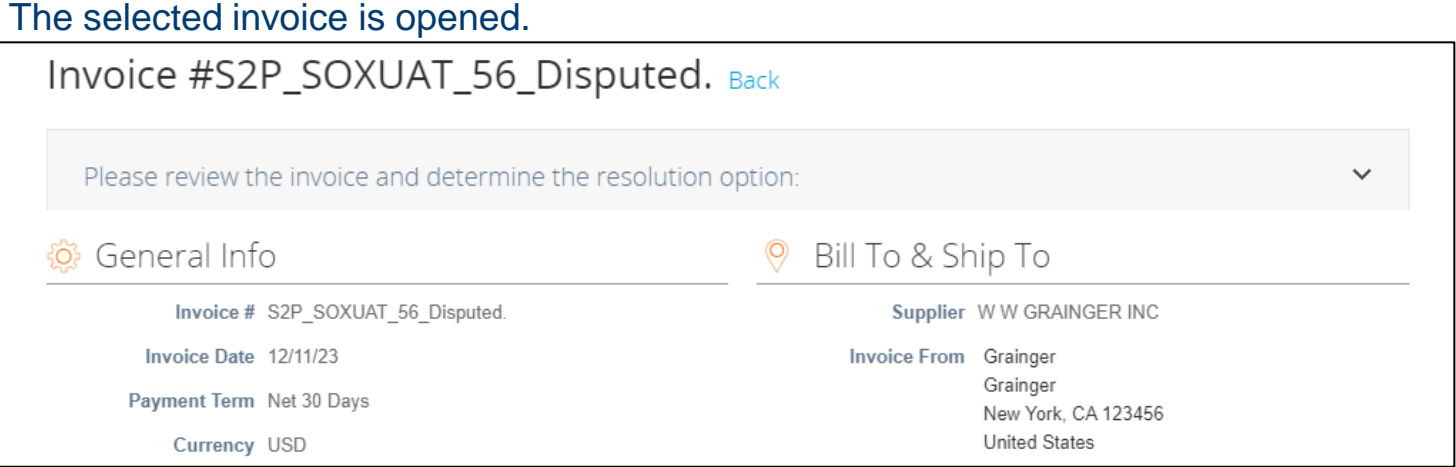

- 5. Scroll down to the **Comments** section and add comments to justify the reason for voiding the invoice in the **Enter Comment** field
- 6. Click the **Add Comment** button
- 7. Scroll up and click the **Void** button under the **Totals & Taxes** section to void the invoice

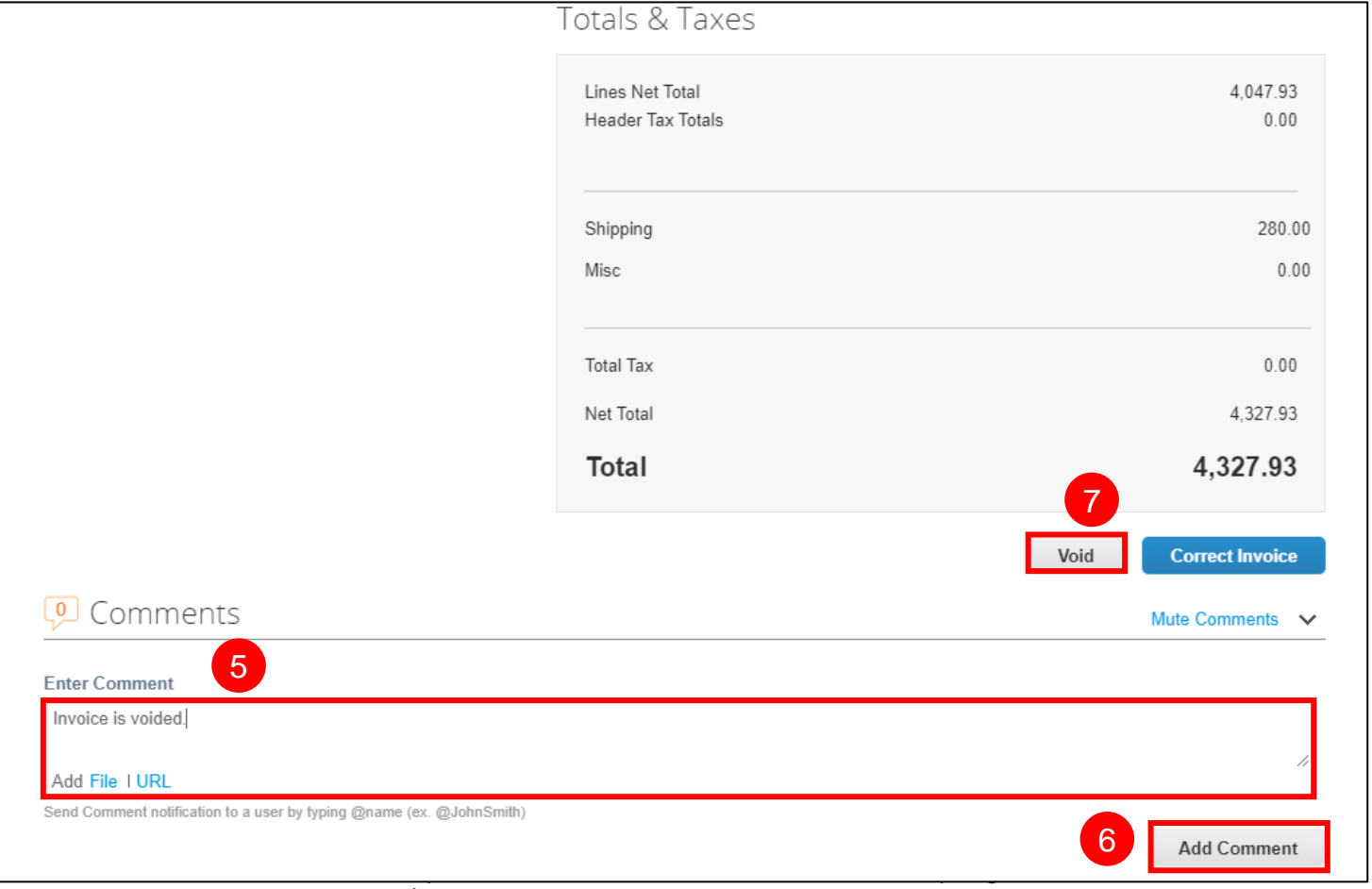

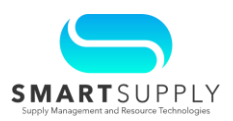

#### **Correcting the Invoice:**

For instances where incorrect item information (incorrect quantity, price, part#, or other charges) are on the invoice, Suppliers can correct the current invoice information and submit it back to the Procurement Buyer to resolve the dispute. Follow the steps below to update an invoice:

#### 1. Navigate to the **Invoices** tab from the CSP homepage

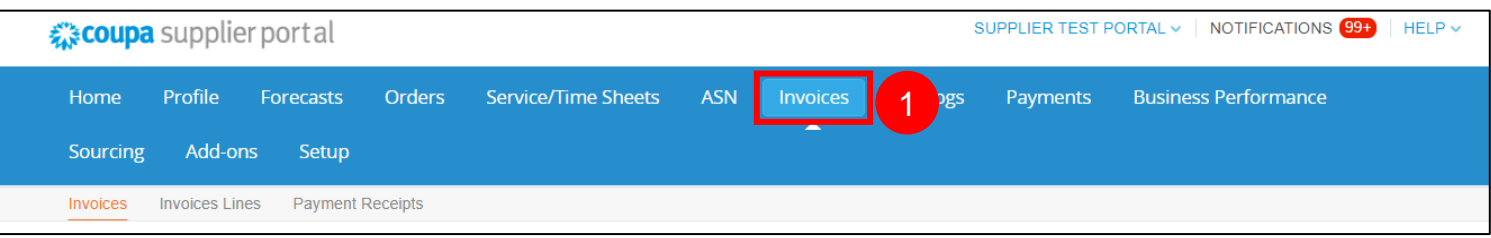

- 2. Select the **Disputed** option from the **View** dropdown
- 3. You can search the invoice by entering the invoice number in the **Search** bar

The list of disputed invoices will be displayed with the dispute reason

4. Click the **Resolve** button under the **Actions** column against the invoice you want to correct

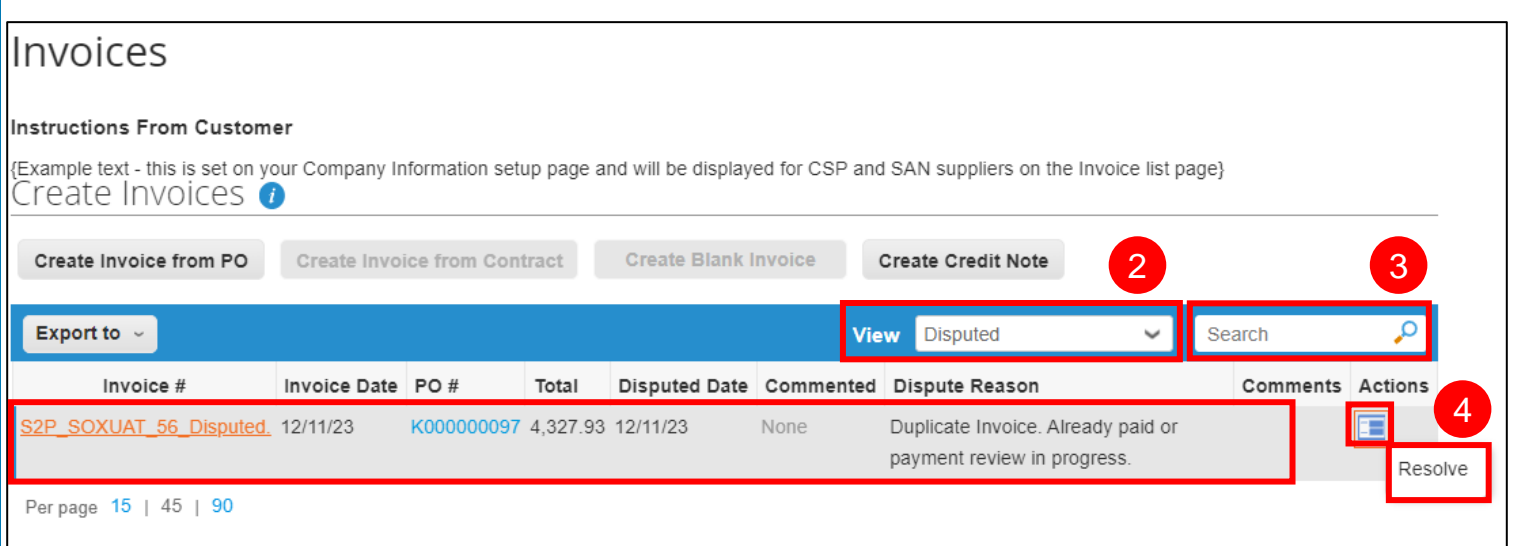

For questions email S2P-Transformation-Info@kp.org

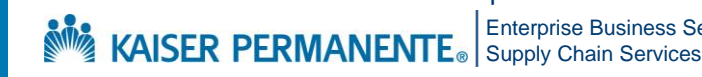

Enterprise Business Services

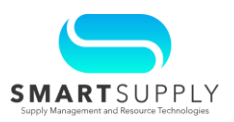

The selected invoice is opened.

### 5. Scroll down to the **Totals & Taxes** section and click the **Correct Invoice** button

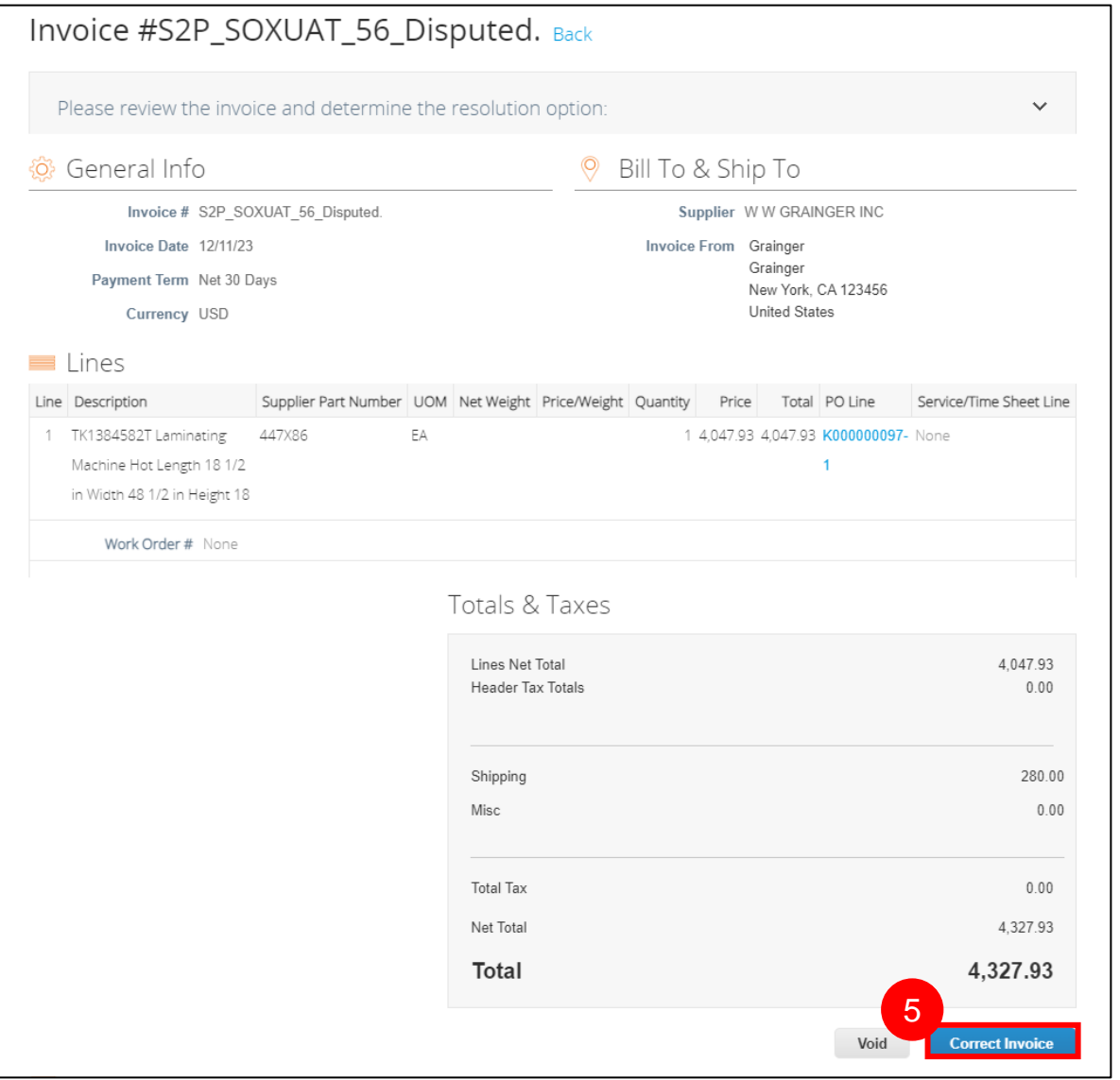

The invoice is now editable. All the fields are editable on the invoice except for the below:

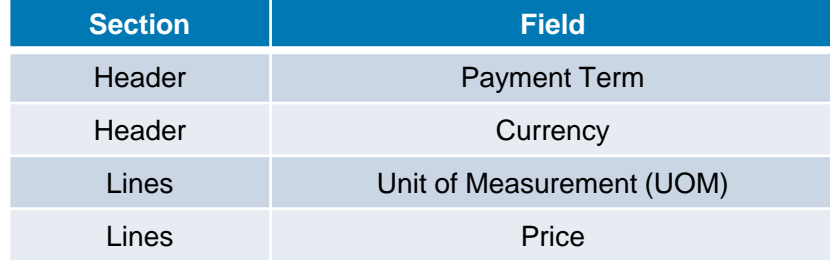

For questions email S2P-Transformation-Info@kp.org

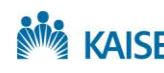

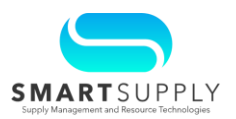

 $\checkmark$ 

You can scroll down and navigate to the **History** tab to view if the invoice is an auto disputed or a Buyer disputed invoice.

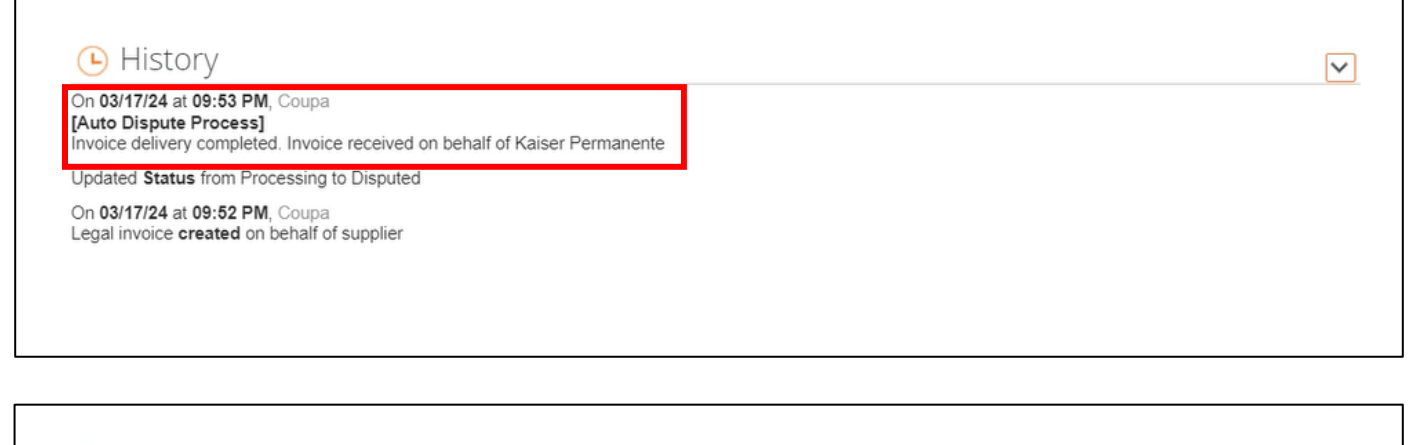

#### (D) History

On 12/11/23 at 01:30 AM, Vishwas Krishna acting as Wes Kaye Updated Status from Pending Approval to Disputed Invoice delivery completed. Invoice received on behalf of Kaiser Permanente

Updated Status from Processing to Pending Approval

Legal invoice created on behalf of supplier

For questions email S2P-Transformation-Info@kp.org

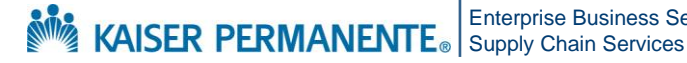

Enterprise Business Services

Confidential – Internal Use Only Copyright © 2024 Kaiser Foundation Health Plan, Inc. | 7

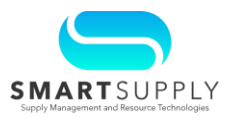

- After making the required changes, you can click the **Save as Draft** button to save the invoice and submit it later
- Click the **Calculate** button to calculate the taxes
- Add comments under the **Comments** section to justify the reason for correcting the invoice and click the **Add Comment** button to submit the comments
- 6. After correcting the invoice, click the **Submit** button to submit it

Supply Chain Services

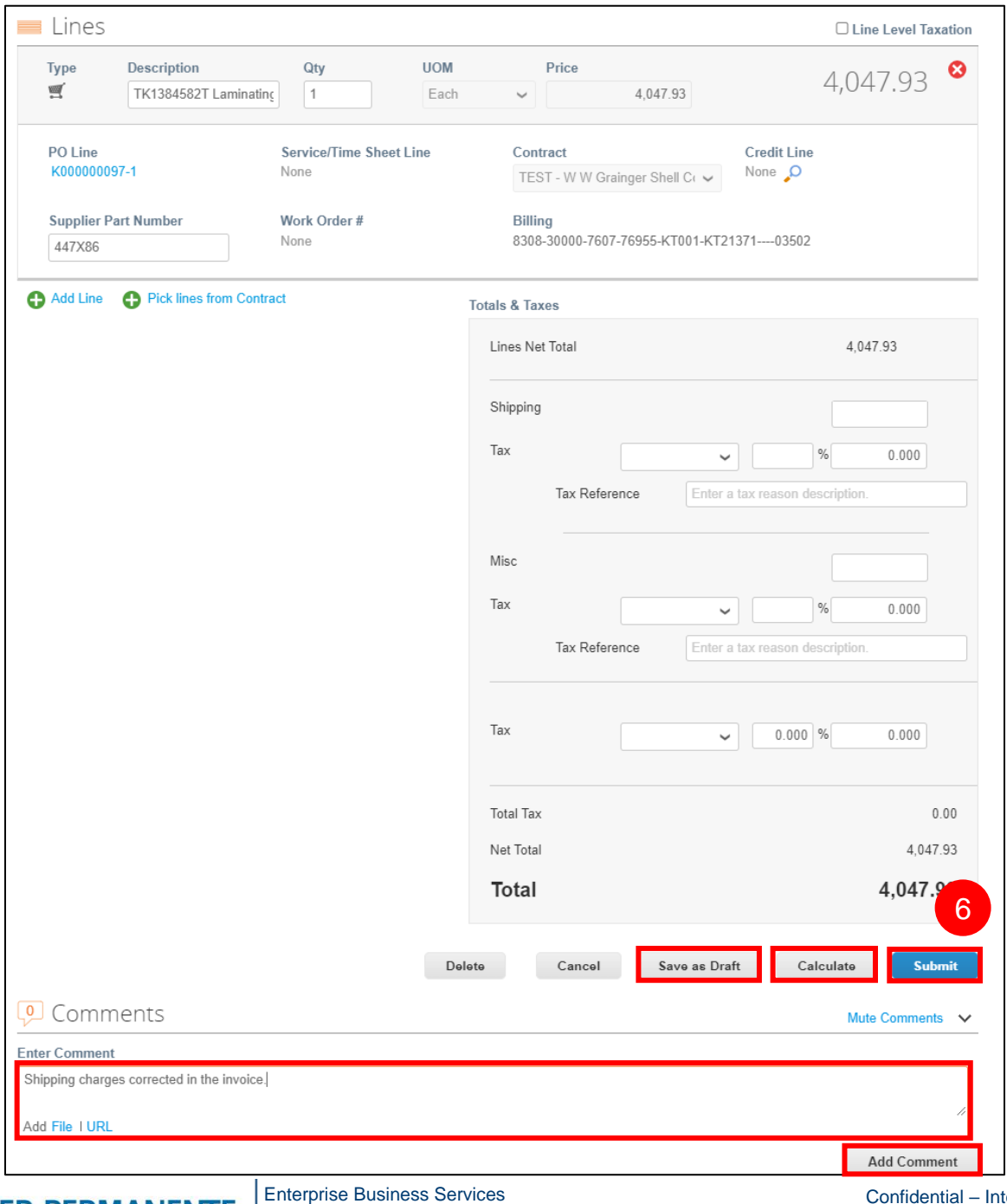

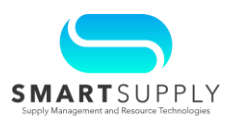

After the invoice is corrected in CSP, it is routed back to the approval chain in Coupa. Once an invoice is **Approved** in Coupa, you can view the status under the **Invoices** tab in CSP.

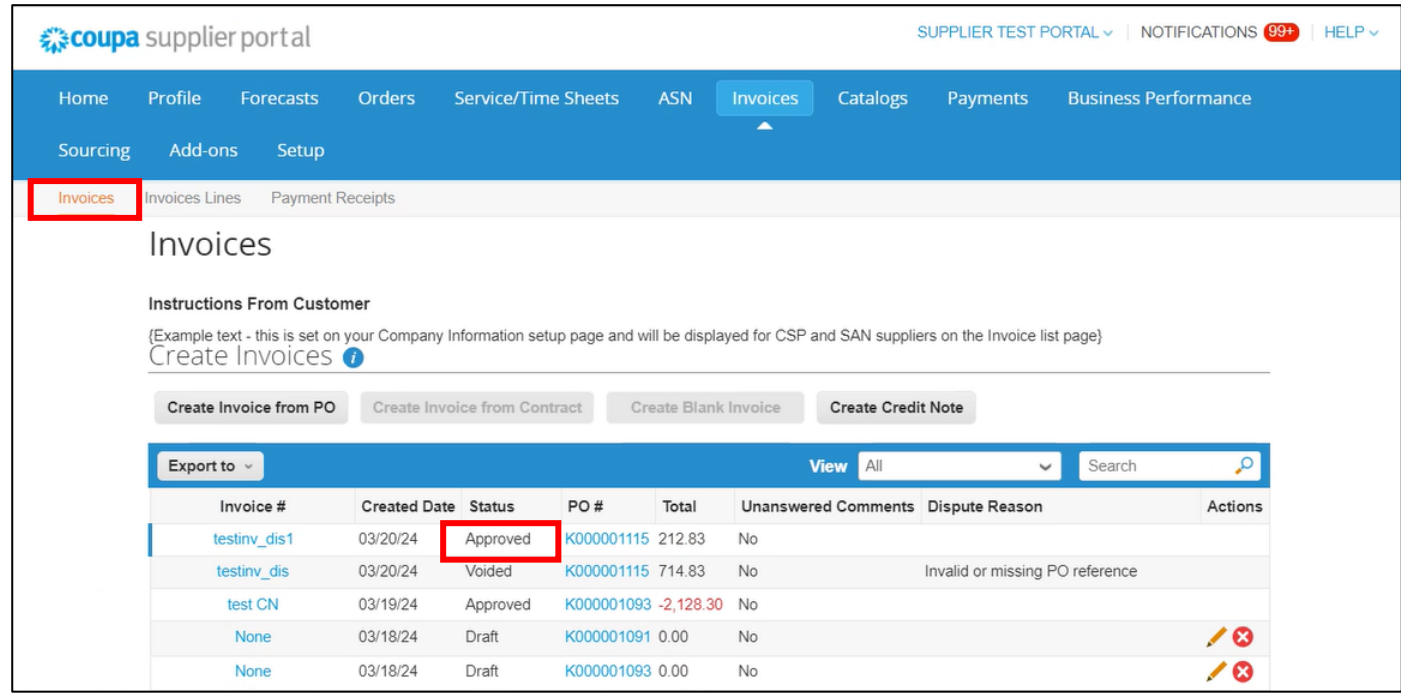

After the invoice is approved, the invoice is routed to OneLink for payment.

For questions email S2P-Transformation-Info@kp.org

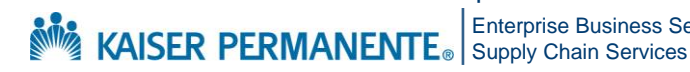

Enterprise Business Services